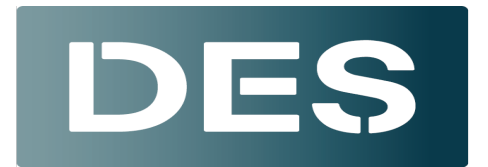

## **Washington State DEPARTMENT OF ENTERPRISE SERVICES**

## How to Create Static Zoom Links

- 1. Open and log into *Zoom in a browser* and click: *+ Schedule a Meeting \*This function is not available the desktop application.*
- 2. Name the meeting after your Course Title (Please include your name/company)
- 3. Click the *Recurring Meeting* button
- 4. Select *No Fixed Time*
- 5. Uncheck the *Enable Continuous Meeting Chat* Button; select Waiting Room settings (on/off)
- 6. Select additional/optional settings
- 7. Save the Meeting

+ Schedule a Meeting

## **Schedule Meeting**

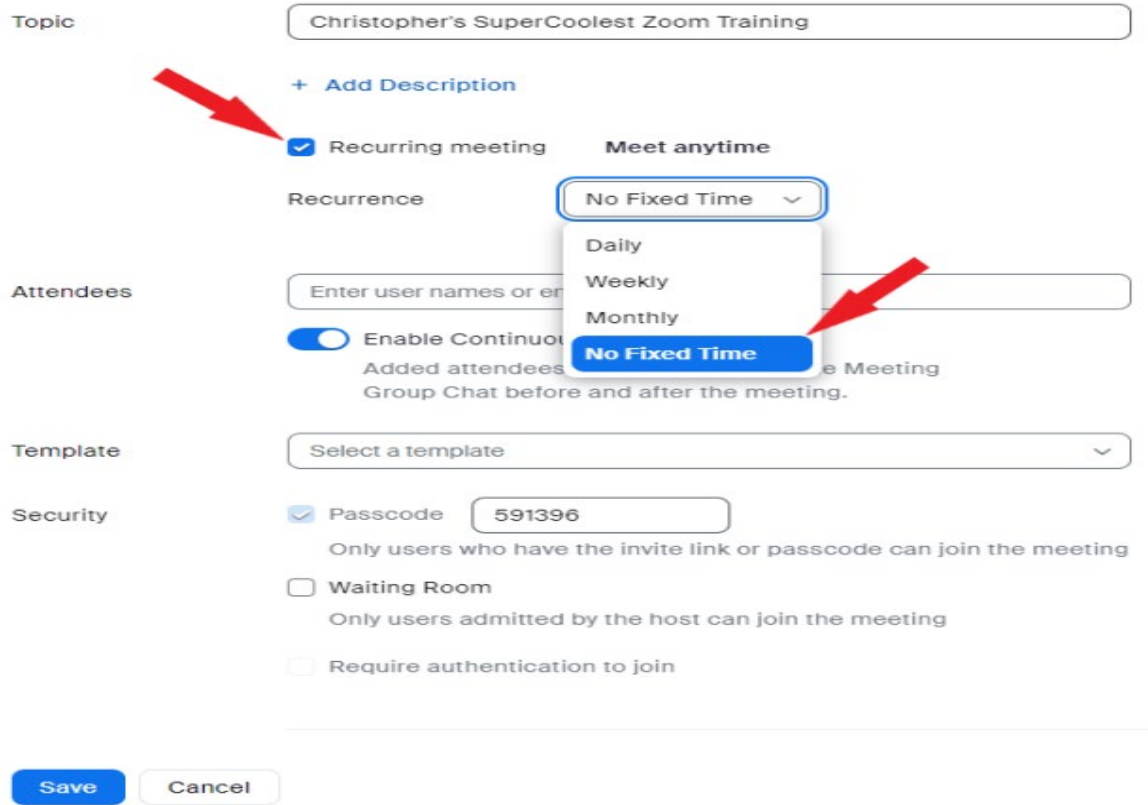

## **Schedule Meeting**

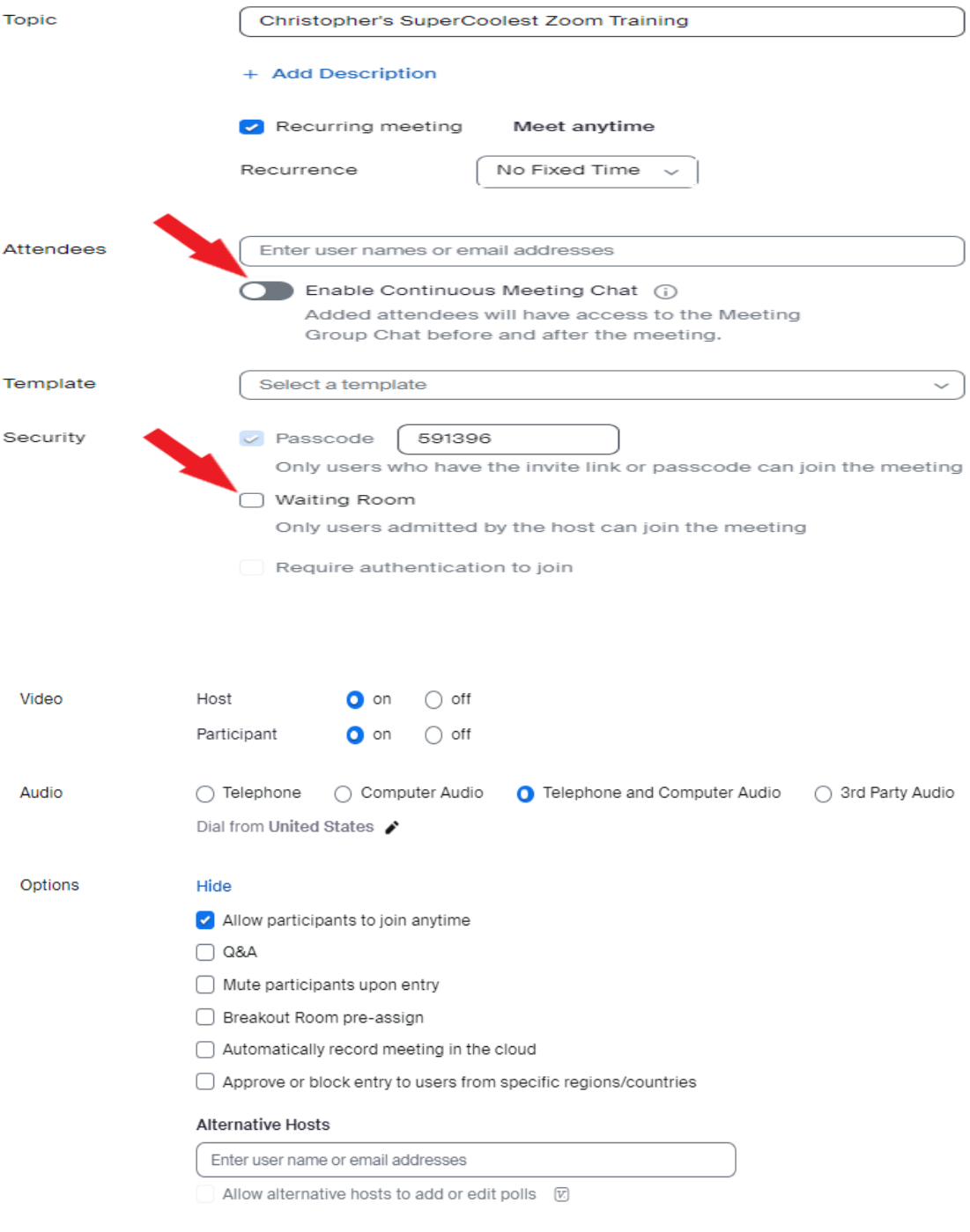

Save Cancel